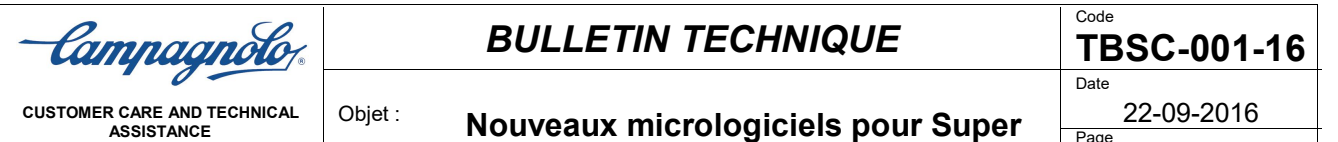

**Record et Record EPS V3**

À l'attention de nos clients,

Nous vous informons que de nouveaux micrologiciels ont été délivrés pour les groupes **Super Record EPS V3 et Record EPS V3**, afin d'en améliorer les fonctions.

Nous vous conseillons donc d'inviter vos clients à effectuer le contrôle et l'éventuelle mise à jour du groupe EPS V3 dans votre magasin lors du premier entretien.

Sur les premières versions des composants **de l'interface V3** (à l'intérieur de laquelle il y a également un module sans fil) **et du boîtier d'alimentation V3**, on trouvera en effet les versions précédentes à celles actuelles, déjà disponibles et téléchargeables.

Les nouveaux micrologiciels sont les suivants:

**MODULE SANS FIL 1.5.0 INTERFACE 0.1.14 BOÎTIER D'ALIMENTATION 0.0.24**

Pour obtenir de plus amples **informations sur le fonctionnement de l'app MyCAmpy**, nous vous invitons à entrer dans le site web https://mycampy.campagnolo.com

et à sélectionner l'espace: **Avez-vous des questions ?**

vous y trouverez le **tutoriel, les réponses aux questions fréquentes (F.A.Q.), les modes d'emploi, les téléphones mobiles compatibles et les Versions micrologicielles des composants.**

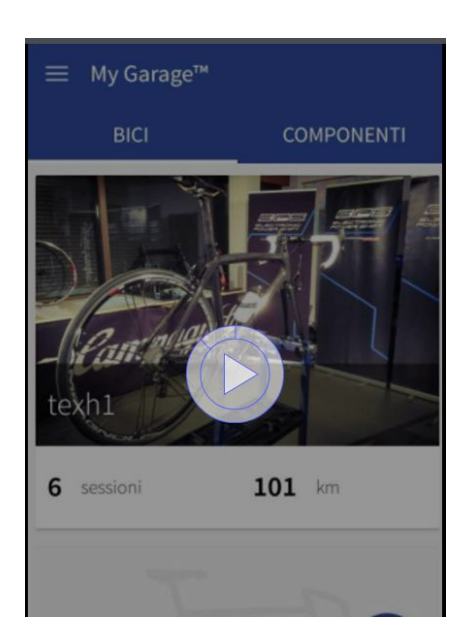

Camnaanolo

**CUSTOMER CARE AND TECHNICAL ASSISTANCE**

## *BULLETIN TECHNIQUE*

Objet : **Nouveaux micrologiciels pour Super Record et Record EPS V3**

Date

22-09-2016

Pour vérifier ou éventuellement mettre à jour les micrologiciels des composants indiqués ci-dessus, il faut suivre les étapes suivantes.

**Si on n'a pas encore demandé la qualification de mécanicien professionnel**, les étapes à suivre sont les suivantes:

- 1. **installer** l'app MyCampy dans le téléphone portable ou la tablette que l'on veut utiliser en la téléchargeant depuis Google Play (Android) ou depuis l'App Store (iOS)
- 2. depuis l'espace MyEPS, **se connecter** à l'EPS avec le Bluetooth en entrant le code d'association pairing (code à 6 chiffres situé sous l'interface) dans le dispositif
- 3. depuis l'espace DIAGNOSTICS, **demander à** être qualifié en tant que mécanicien professionnel, de façon à obtenir la totale visibilité des trois micrologiciels
- 4. **la qualification est effective après environ 24 heures** et une notification vous sera envoyée pour confirmer la qualification
- 5. **se connecter** au groupe EPS en entrant le code pairing (code à 6 chiffres situé sous l'interface) dans le téléphone portable
- 6. entrer dans l'espace DIAGNOSTICS/MISE À JOUR MICROLOGICIELLE et **vérifier** la version micrologicielle des composants
- 7. si un ou plusieurs composants ne possède pas la version micrologicielle la plus actuelle, appuyer sur **TÉLÉCHARGER** (téléchargement automatique du micrologiciel dans le dispositif), puis sur **MISE À JOUR** (mise à jour du micrologiciel du composant). Il est conseillé de mettre tout d'abord le MODULE SANS FIL à jour, puis l'INTERFACE et enfin le BOÎTIER D'ALIMENTATION
- 8. après avoir mis le BOÎTIER D'ALIMENTATION à jour, **il faut initialiser** le dérailleur arrière et le dérailleur avant
- 9. **en cas de difficulté à se reconnecter** au groupe EPS, éteindre le groupe EPS et le rallumer, puis aller dans la section Bluetooth du téléphone portable et supprimer le code de l'EPS de la mémoire. Essayer à nouveau de se connecter en entrant le code pairing

**Si vous êtes déjà qualifié en tant que mécanicien professionnel**, vous devrez suivre la procédure à partir de **l'étape 5** pour chaque vélo

Cordiales salutations